# How to use Ariadne's portal

A guide to our upgraded platform

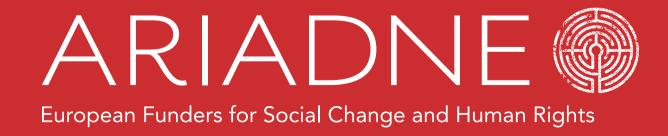

HOW TO USE ARIADNE'S PORTAL

#### How to:

**Edit your profile Search the directory** Login Post a thread **Explore the** Join a community 'information' tab **Explore the** Set up 2FA **Change your** 'downloads' tab notification settings

# Login (your first visit) 1/2

To login for the first time, you'll need to reset your password. Follow the instructions at <u>portal.ariadne-network.eu/accounts/password\_reset/</u> If you don't receive a password reset email, check your junk folder.

ARIADNE European Funders for Social Change and Human Rights

Password reset

Email\*

Reset my password

# Login (your first visit) 2/2

To access the portal, you'll have to read and accept these policies.

Click on each of the three policies to read them.

Then, tick the **I accept** box and click the **submit** button.

# Privacy Policy To access Ariadne's Portal, please read and accept our Privacy Policy, as well as our Terms & Conditions, and Community Guidelines: Privacy Policy Terms & Conditions Community Guidelines

# Login (subsequent visits)

Go to portal.ariadne-network.eu.

Or, find the <u>member login</u> link at the bottom of Ariadne's website. Enter your username (email address) and password.

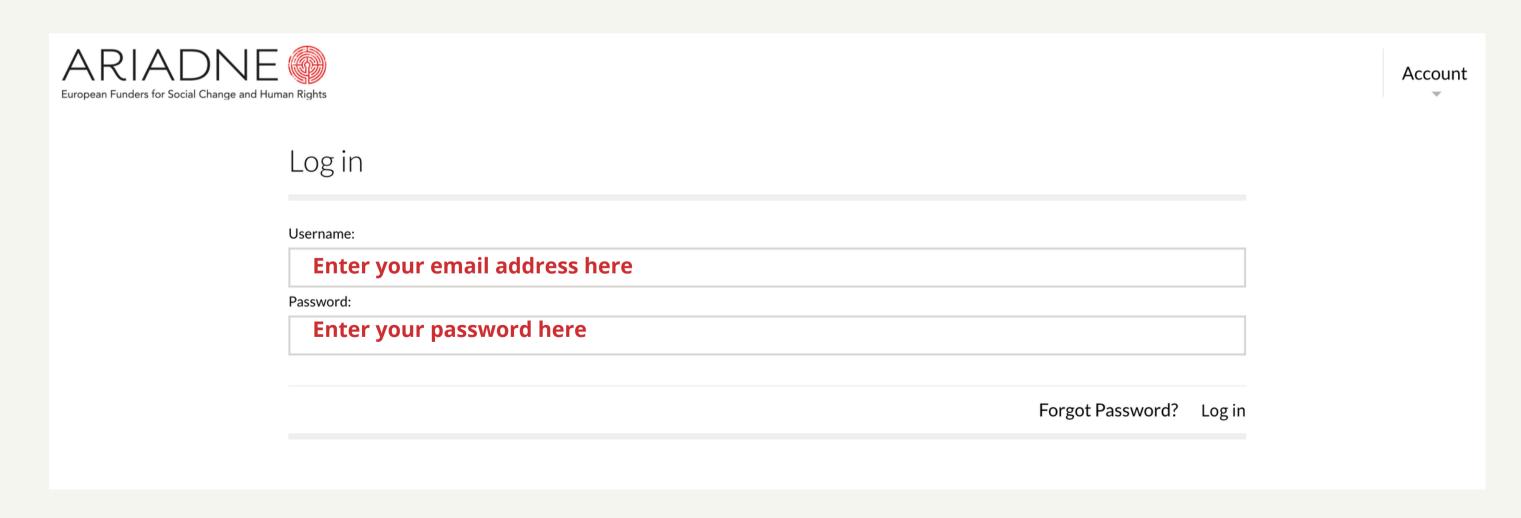

## Edit your profile 1/2

When you first login to the platform, please refresh your profile. Click **Account** in the top right-hand side of the screen. Then, click **My profile**.

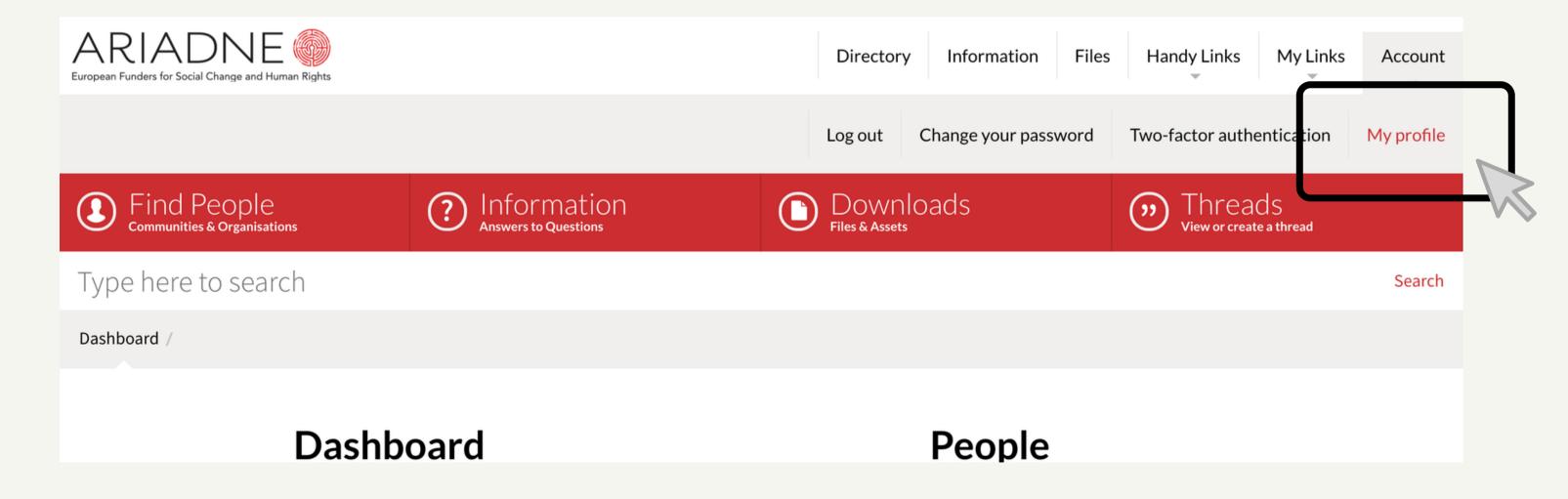

#### Edit your profile 2/2

Click **Edit**, then select **Core details**, **Organisations**, **Can help with**, or **If unavailable** to update different aspects of your profile. Don't forget to add a profile picture too!

Dashboard / Directory / Firstmame Lastname /

Core details Organisations Can help with If unavailable

Firstname Lastname

Position: Demo Profile
Email: portal-help@ariadne-network.eu
City: Brussels
Country: Belgium
Organisation: 1. Ariadne
I'm Ariadne's demo profile!

#### Search the directory

For lists of users, communities and member organisations, click **Find People**. Click on a user to view their **profile**, or on a

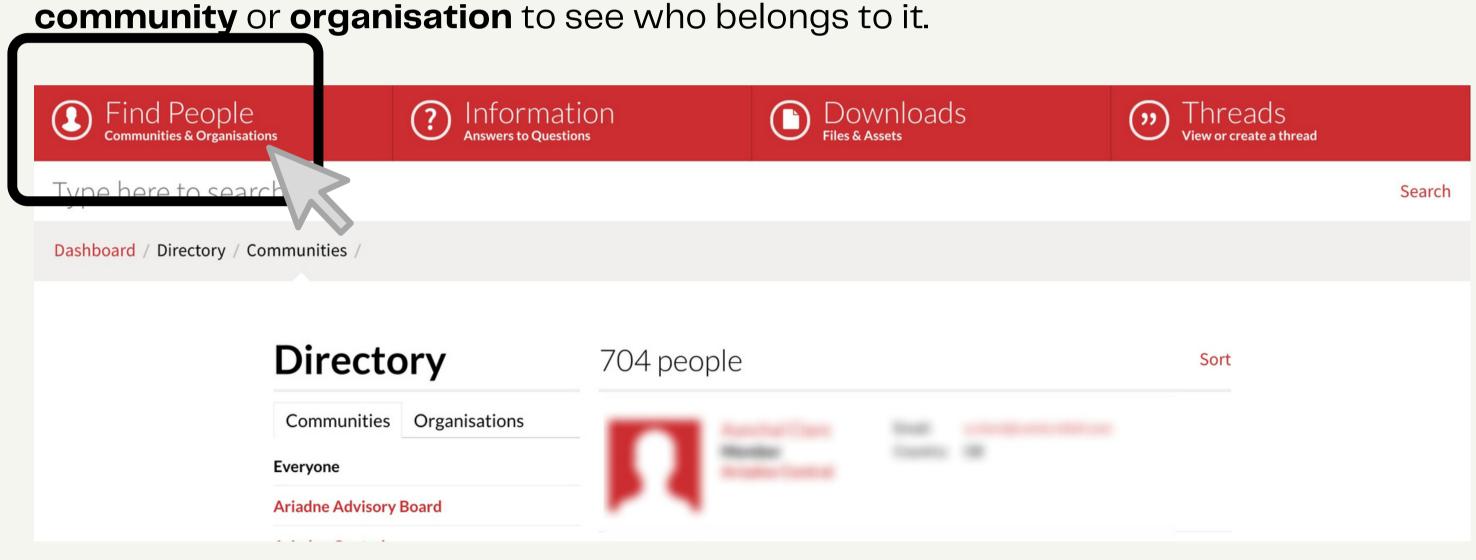

#### Join a 'community'

A community is either open or closed.

To join an open community, click it, then click Join Community.

To join a closed community, email its owner (listed below the description).

| Directory                                 | Ariadne      | e Deutsch                                                                                                    |
|-------------------------------------------|--------------|----------------------------------------------------------------------------------------------------|
| Communities Organisations                 | Email:       | ariadne-deutsch@portal.ariadne-network.eu                                                                                                    |
| Everyone                                  | Description: | Ariadne Deutsch soll den Austausch über Philanthropie in deutscher Sprache oder über Themen von spezifischer Relevanz für den deutschsprachigen Raum ermöglichen. Wir laden alle Mitglieder herzlich dazu ein, zu dieser Community beizutragen und gerne auch neue Mitglieder für Ariadne Deutsch vorzuschlagen. Wir freuen uns auf Ihren Beitrag!  To send a thread post from your inbox, email: ariadnedeutsch@portal.ariadne-network.eu |
| Ariadne Advisory Board                    |              |                                                                                                    |
| Ariadne Central                           |              |                                                                                                    |
| Ariadne Deutsch                           |              |                                                                                                    |
| Ariadne Français                          |              |                                                                                                    |
| Ariadne Italiano                          |              |                                                                                                    |
| Ariadne Mentoring Scheme Alumni (Mentees) | Owner:       | Hannah Stevens                                                                                                    |
| Ariadne Mentoring Scheme Alumni (Mentors) |              | Join community +                                                                                                    |
|                                           |              |                                                                                                    |

# Post a 'thread' (via the platform) 1/2

To see a list of communities you're a member of, click **Threads**. Click on the name of a community to browse past threads (formerly known as blogs).

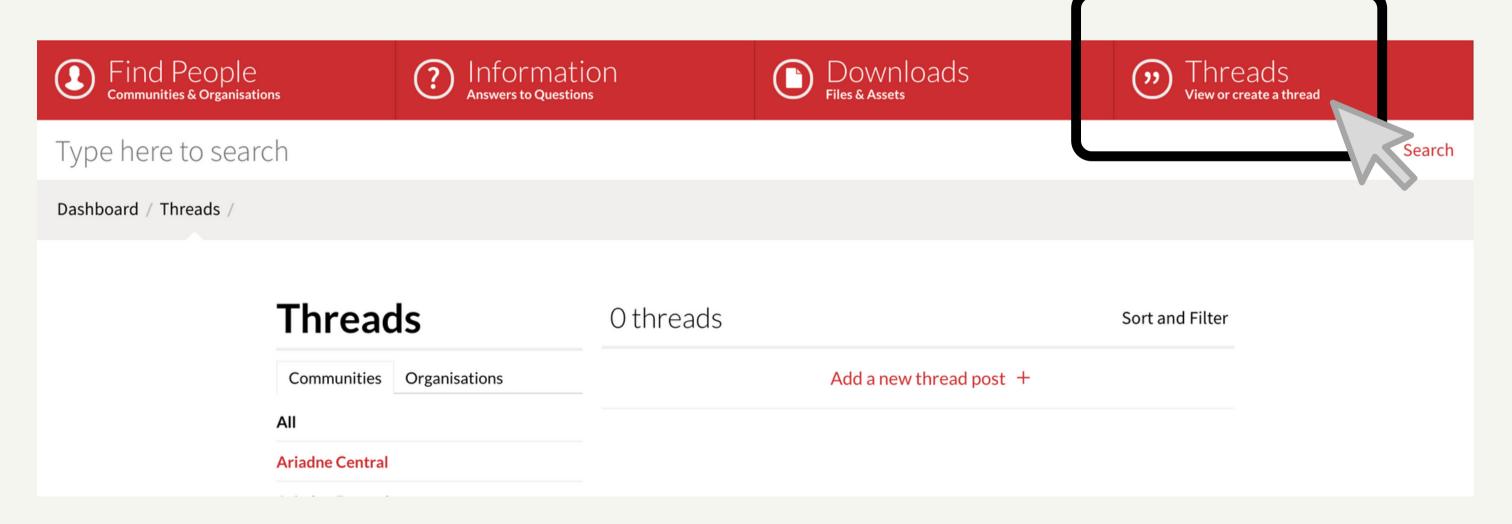

## Post a 'thread' (via the platform) 2/2

To post a thread, click Add a new thread post and follow the instructions.

**NB:** Posting (or commenting on) a thread sends an **email notification** to each member of the community.

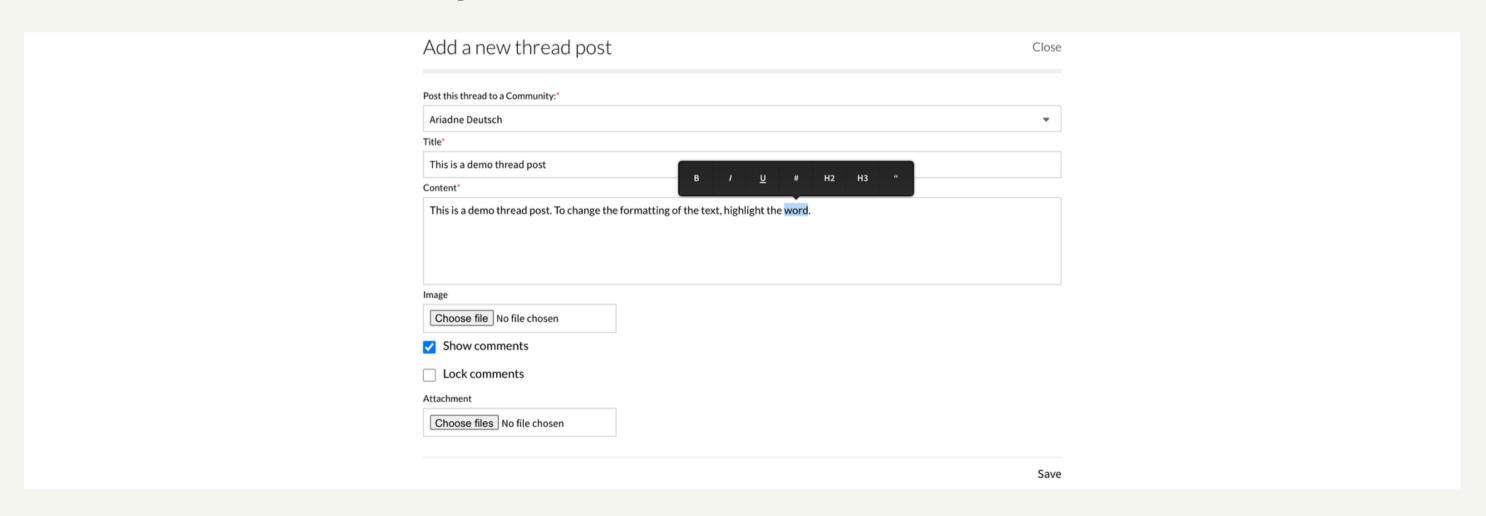

#### Leave a comment (via the platform)

To comment on a thread post, click it, type in the **Add your comment** box, click **post**.

**NB:** Posting (or commenting on) a thread sends an **email notification** to each member of the community.

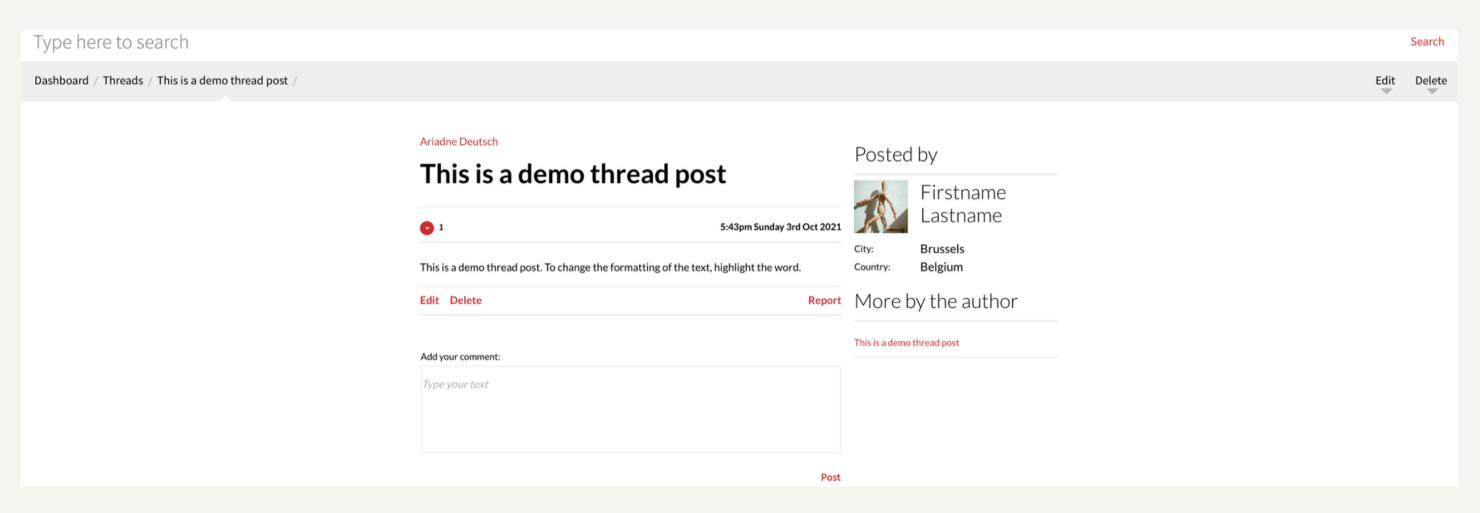

# Post a 'thread' (via your inbox 1/2)

To find the **email address of a community**, go to the **Directory**, then click on the community you're looking for. Its email address will be listed in its **description**.

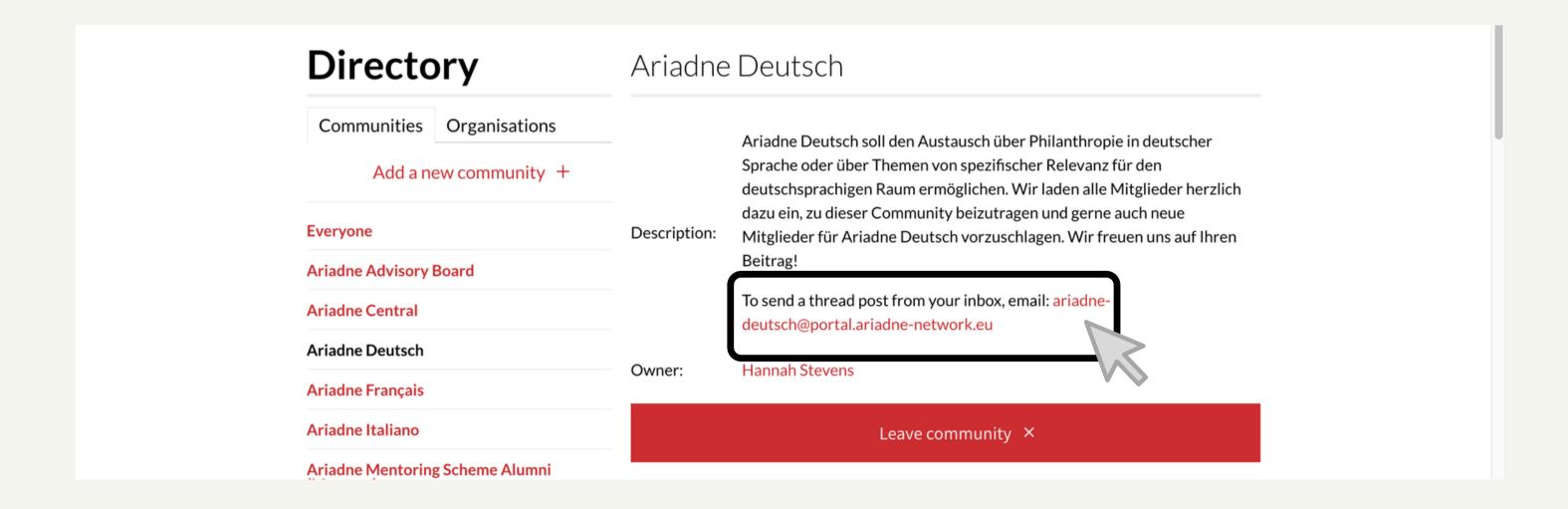

# Post a 'thread' (via your inbox 2/2)

Create a new email. Put the community's email address in the **to** field, the post's title in the **subject** field, and your message in the body of the email. You can also attach documents, insert images etc. Then, click **Send.** 

**NB:** Posting a thread sends an **email notification** to each member of the community.

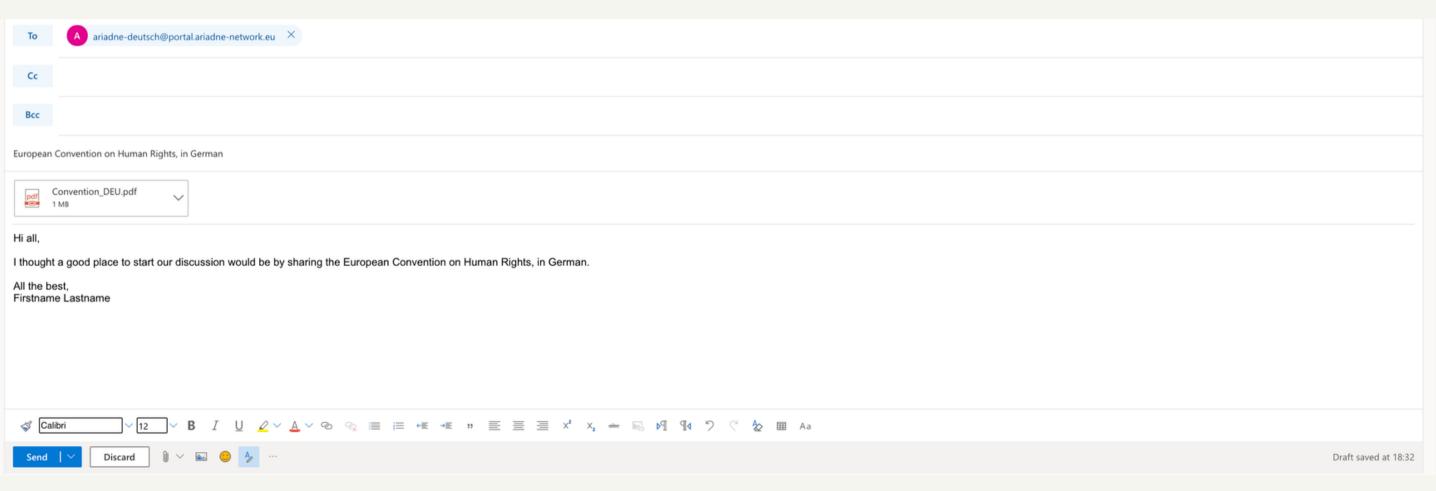

## Leave a comment (via your inbox)

To comment on a thread post from your inbox, simply click **Reply** on the email notification it relates to, write your comment, then click **Send**.

**NB:** Replying to an **email notification** sends another email notification to each member of the community.

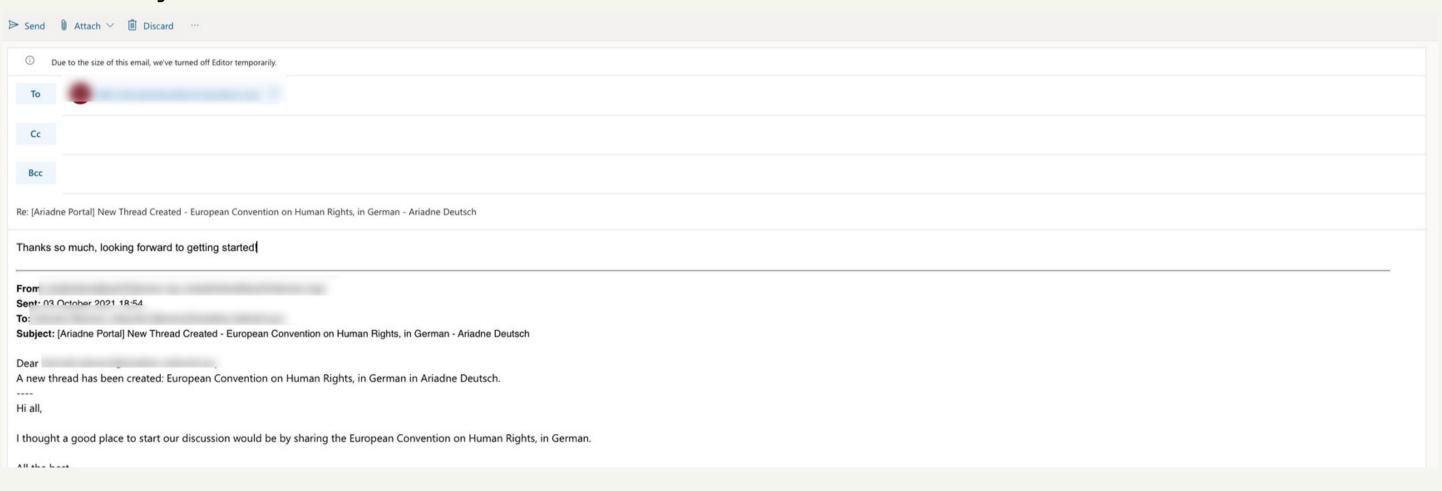

#### Explore the 'Information' tab

Click on the **Information** tab for upcoming events, resources from past events, career opportunities, the advancing human rights project, and more.

Find People
Communities & Organisations

Type here to search

Dashboard / Information

How to use Ariadne's portal

View

#### Explore the 'Downloads' tab

Click on the **Downloads** tab to find key resources uploaded by the Ariadne staff team.

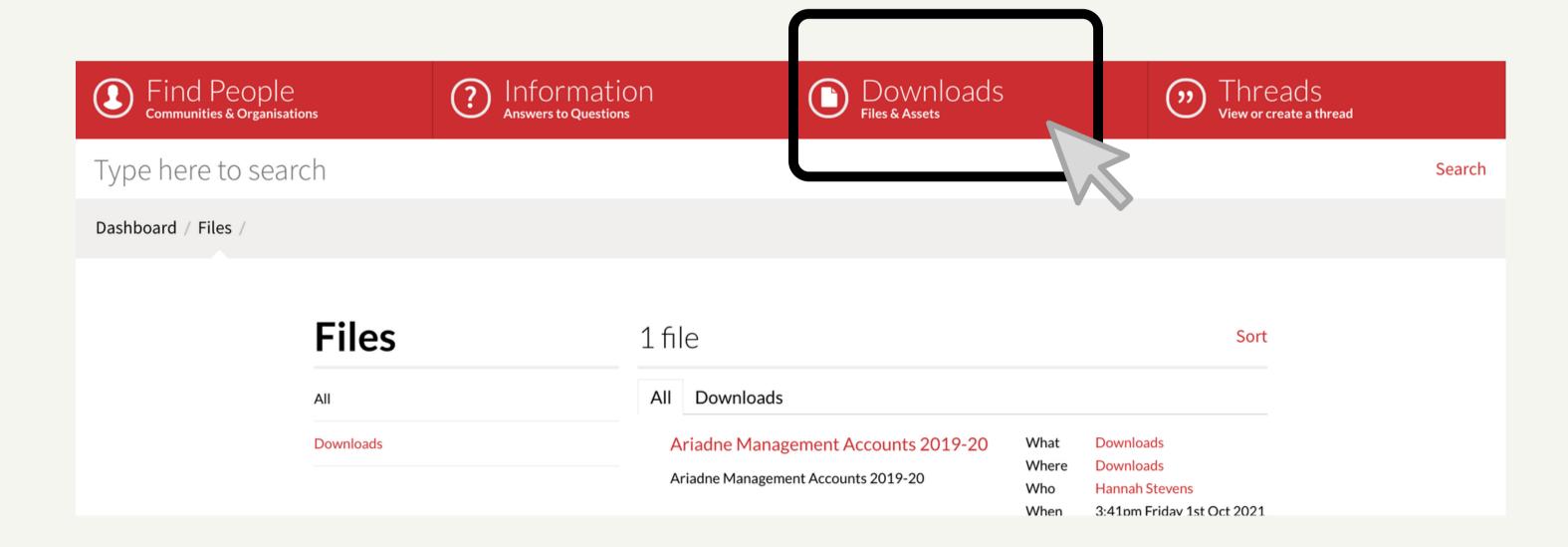

#### Set up two-factor authentication

Two-factor authentication (2FA) strengthens security by requiring two methods to verify your identity. We encourage you to set this up by clicking **Account** then **Two-factor authentication** and following the instructions.

Directory Information Files Handy Links My Links Account European Funders for Social Change and Human Rights Two-factor authentication Change your password My profile Find People
Communities & Organisation: Information
Answers to Questions Downloads Files & Assets Type here to search Search Dashboard **Dashboard** People

#### Settings - daily digest

Users automatically receive our 'daily digest' – an email sent once per day summarising portal activity over the previous 24 hours.

We hope you'll like this feature, but if you'd prefer not to receive these daily updates, go to **Threads**, **Digest**, select **no digest emails**, and click **Save**.

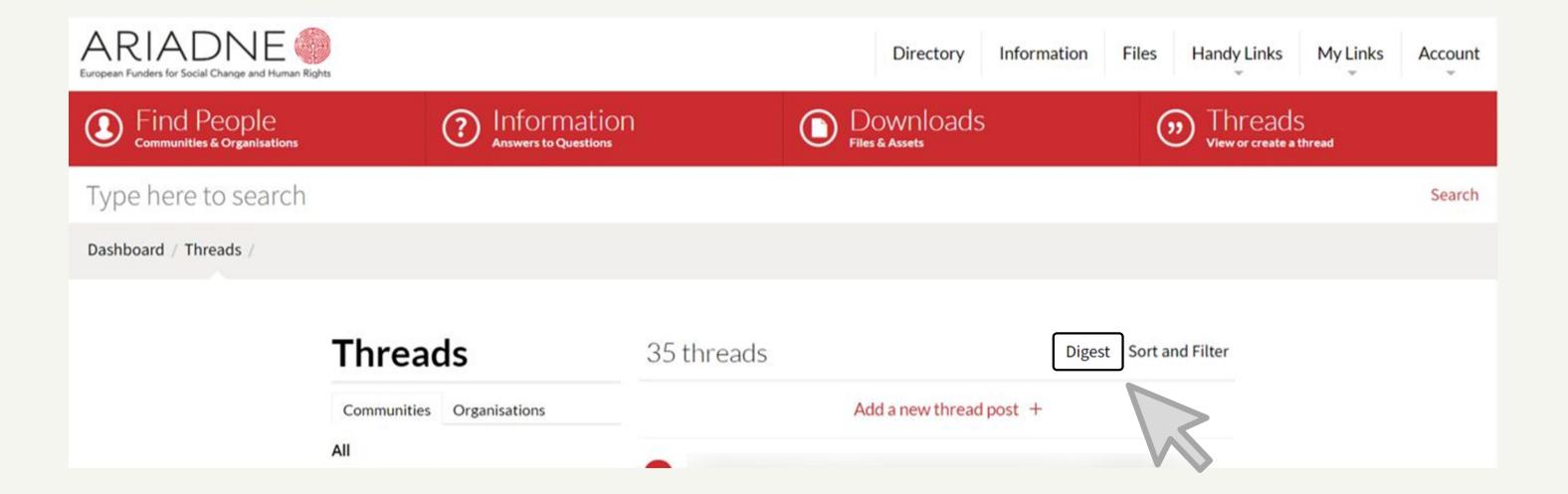

#### Settings - immediate notifications

Users are automatically opted out of receiving immediate notifications.

But, if you'd like to receive an email each time a user posts a thread to a community you're a member of (or comments on it), you can.

To do this, tick the immediate notifications box in your profile.

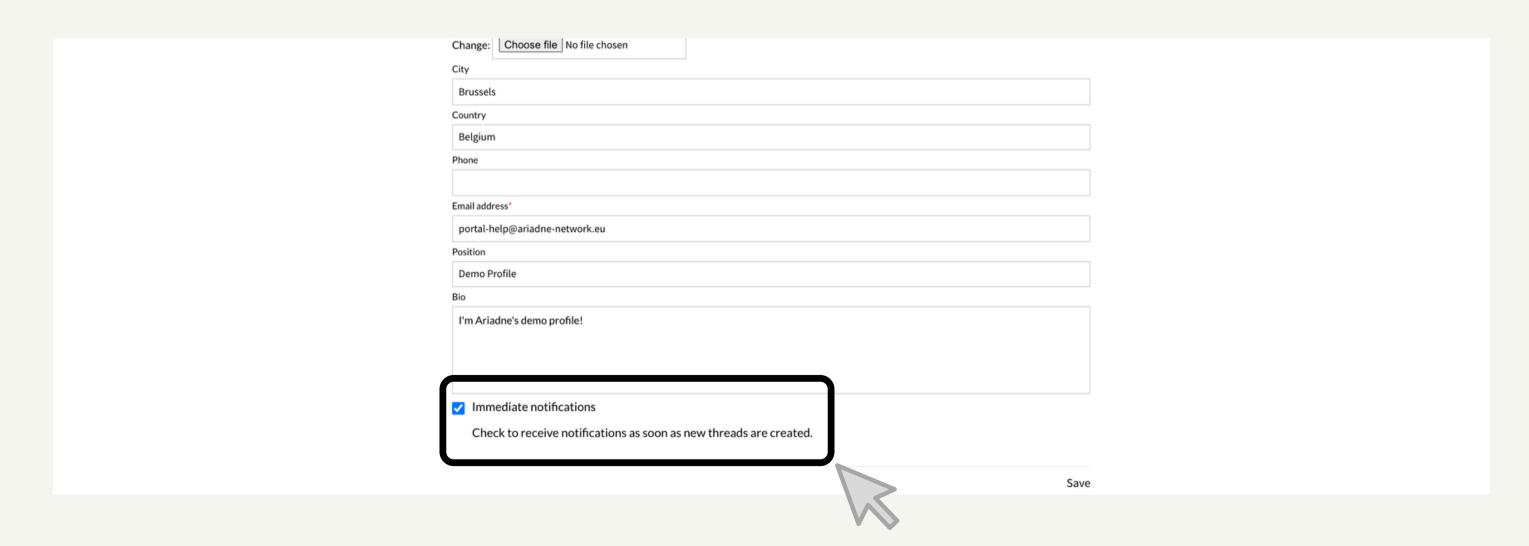

#### Need a little more help?

HOW TO USE ARIADNE'S PORTAL Join a micro training session or email portal-help@ariadne-network.eu

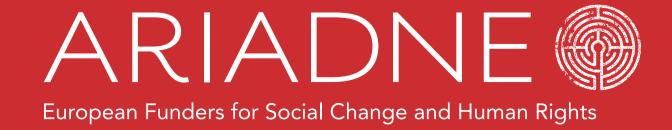